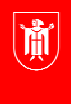

Landeshauptstadt München Referat für **Bildung und Sport** 

**Bildung** und Sport

# **Broschüren erstellen in Adobe Indesign Selbstlernmaterialien**

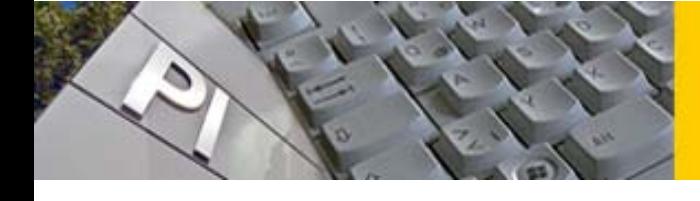

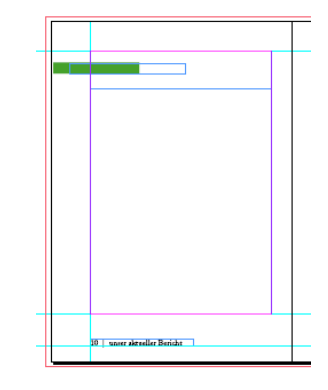

**Mustervorlagen** sind Grundseiten auf denen **mehrere oder alle Seiten eines Dokuments basieren**. Eine Mustervorlage sollte den Satzspiegel, Hilfslinien, die Marginalspalte, das Grundlinienraster, die Seitenzahl und den Kolumnentitel enthalten.

Bei **umfangreicheren Dokumenten** werden **mehrere Mustervorlagen für alle** im Produkt vorhandenen **Seitentypen** (z.B. für Seiten

ohne Grafiken, mit Grafiken, Inhaltsverzeichnis..) benötigt. In die Mustervorlage werden an den entsprechenden Stellen Bildrahmen  $\boxtimes$  und Textrahmen  $\boxed{\text{T}}$  aufgezogen. Die Textrahmen werden bereits miteinander verkettet und mit

Formatvorlagen für den Text versehen.

Bereits **vorhandene Mustervorlagen** können über die Seitenpalette /  $\equiv$  aus anderen ID Dateien importiert werden.

Im Folgenden wird eine **zwanzigseitige Broschüre** mit **zwei Kapiteln** im **DIN A5** Format erstellt

- **Neue Datei** mit folgenden Einstellungen erstellen- die **Stege**  sind im **Verhältnis 2:3:4:5** gewählt.

# **Abfolge der Dokumenterstellung**

(siehe auch Script *Abfolge*)**:** 

- 1. Papierformat festlegen
- 2. Satzspiegel erstellen
- 3. Gestaltungsraster erarbeiten
- 4. Mustervorlagen und Formatvorlagen
- 5. Platzierung der Elemente
- 6. Ausgabe (Verpacken und pdf)

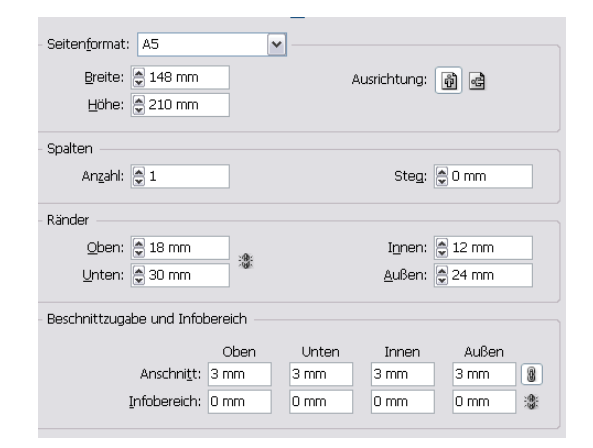

© LH München Stand: 03/2011

Autor: Andreas Hintermaier E-Mail: mpe-team@musin.de

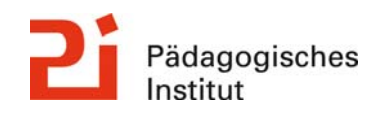

**Diese Materialien von medienbildung-muenchen.de sind lizenziert unter CC BY-NC-SA 4.0 (creativecommons.org/licenses/by-nc-sa/4.0/legalcode.de).**

- Um das **Grundlinienraster** zu **ermitteln** wird in einen mit dem Textwerkzeug  $\mid T$  aufgezogenen Rahmen

ein Blindtext (<sup>Schrift</sup> / Mit Platzhaltertext füllen) in der ausgewählten Schriftart und Größe (*Adobe Caslon Pro; 11pt*) eingefügt. Der in der *Steuerungspalette* (automatisch) von ID ermittelte Wert für den Zeilenabstand  $\frac{A}{A}$   $\frac{A}{B}$  (13,2 Pt) wird unter Bearbeiten / Voreinstellungen / Raster.. eingetragen.

In *Grundlinienraster* wird Anfang: 0 mm / Relativ zu: Oberem Rand, und unter der von ID ermittelte Zeilenabstand in Pt eingetragen<sup>1</sup>.

- Das Grundlinienraster wird über *Alt+Strg+ß* eingeblendet.

NB: Um eine **Standardschrift anzeigen** zu lassen oder zu ändern (in dieser Übung *Adobe Caslon Pro; 11pt* ) muss lediglich **außerhalb des Seitenbereichs geklickt** werden und eine Schriftart eingestellt werden. Diese bleibt dadurch erhalten.

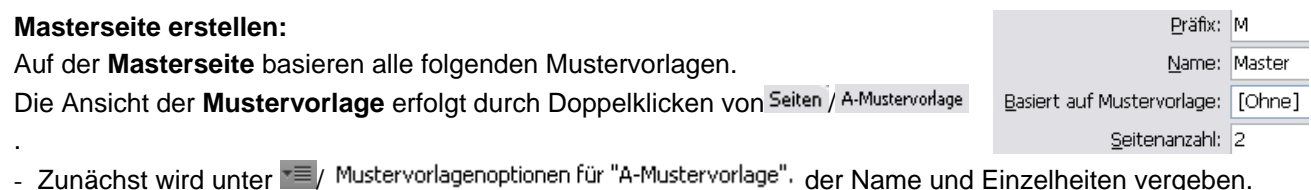

 $\mathbb{R}^{\text{B}}$  Eräfix: kann frei vergeben werden;  $\frac{\text{S}^{\text{a}}}{\text{S}^{\text{b}}}$  and  $\frac{1}{\text{S}^{\text{c}}}$  and  $\frac{1}{\text{S}^{\text{c}}}$  and  $\frac{1}{\text{S}^{\text{c}}}$  and  $\frac{1}{\text{S}^{\text{c}}}$  and  $\frac{1}{\text{S}^{\text{c}}}$  and  $\frac{1}{\text{S}^{\text{c}}}$  and

Nun wird **auf jeder Masterseite** ein **Textrahmen in der Größe des Satzspiegels** aufgezogen und

beide **Rahmen** werden **miteinander verknüpft**. Der Rahmenausgang  $\Box$  des linken Rahmens wird mit **A** 

; beim Überfahren des rechten Rahmens erscheint der Cursor; durch Klicken in den Rahmen erfolgt die Verkettung;

*Strg+Alt+ Y* macht die **Verkettungen sichtbar**.

**Hilfslinien** 

- **Zwei neue Ebenen** erstellen:
- Für die Seitenzahlen und den Kolumnentitel wird (mit *Strg* Taste für den gesamten Druckbogen) eine horizontale **Hilfslinie** bei **200 mm, zwei horizontale Hilfslinien** für den **oberen** und **unteren Textrand** sowie **zwei vertikale Hilfslinien** für die **linken** und **rechten Textränder** gezogen(diese rasten automatisch dort ein).

# **Seitenzahlen, Kolumnentext einfügen**

-

- Nun wird ein **Textrahmen** in der **Hilfslinienkreuzung** unten links **aufgezogen** und die **Seitenzahl** mit der rechten Maustaste (*Schrift/ Sonderzeichen einfügen/ Marken/ Aktuelle Seitenzahl* ) eingefügt und

**formatiert**  $\frac{A_{\text{dobe Cash Pro}}}{\text{dose Cash Pro}}$  ... Als **Platzhalter** erscheint nun der Präfix  $\frac{1}{M}$  der Vorlage)<sup>2</sup>

- Direkt links davon werden **zwei Halbe Geviert Leerzeichen** als Leerzeichen eingefügt (*Schrift/*  **Leeraum einfügen/** Halbgeviert) Dazwischen wird noch ein **senkrechter Trennstrich** (unter *Schrift/ Glyphen)* eingefügt
- nach dem zweiten 1/2 Geviert wird ein Text wie "unser aktueller Bericht" eingefügt

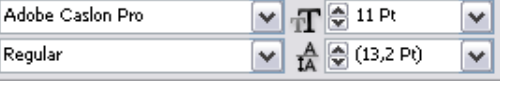

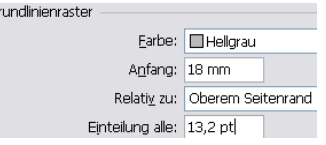

<sup>1</sup> Statt dessen wäre auch möglich, <sup>Relati</sup>⊻ zu: |Oberem Seitenrand und in <u>Anfang:</u> die Größe des Kopfstegs einzugeben<br><sup>2</sup> Textrebreen für Seitenzeblan münsen etwas stäßer sein (dies ist sin ID Bus).

 $2$  Textrahmen für Seitenzahlen müssen etwas größer sein (dies ist ein ID Bug)

## **Kopieren und modifizieren des Kolumnentexts für die rechte Seite**

#### unser aktueller Bericht M

Abschnitt

М

- der **Textrahmen** wird in der *Steuerungspalette* **auf den Bund ausgerichtet** . Dadurch muss die Seitenzahl auf der anderen Seite nicht neu ausgerichtet werden.
- nun wird der Textrahmen durch ziehen mit *Strg+ Alt* an den rechten unteren Rand kopiert.
- statt "unser aktueller Bericht" wird eine Abschnittsmarke (Platzhaltertext) eingefügt (*Schrift/ Sonderzeichen Einfügen/Marken/ Abschnittsmarke*).

### **Erstellen von Absatz- und Zeichenformatierungen**

Der Text in den großen Textrahmen ist bereits mit *Adobe* 

*Caslon Pro 11 Pt* formatiert. Um daraus eine **Absatzformatierung** zu **erstellen**, durch die auch anderer Fliesstext vereinheitlicht werden kann, sollte bei **angewähltem Textrahmen** in der **Absatzformate Palette**

(*Fenster/ Formate/* ) ein **neues Absatzformat** *Fliesstext* ( doppelklicken) erstellt werden.

- Formatname: Fliesstext; unter Grundlegende Zeichenformate sollten die am Übungsanfang gewählten Texteinstellungen auftauchen (Caslon Pro 11 Pt; Zeilenabstand 13,2 Pt) unter Einzüge und Abstände / Ausrichtung: Blocksatz, letzte linksbündig einstellen
- unter silbentrennung kann zusätzlich Wörter mit mindestens: 4 Buchstaben und unter Abstände / Wortabstand:/ Maximal: 120% eingegeben werden; damit entstehen beim Blocksatz weniger Löcher.

Um **Hervorhebungen** in einem Absatz zu **standardisieren** wird eine **Zeichenformatierung** benötigt (Erstellung in der Zeichenformate Palette). Die Vorgehensweise ist praktisch identisch mit der Erstellung für Absatzformate. Zuerst ein **Wort im Fließtext** mit einer Farbe etc. versehen und dann in der **Zeichenformate Palette** das **Format speichern**.

- dazu in dieser Übung die Schrift auf *Caslon Pro/ Bold* setzen und das Wort z.B. orange einfärben. Mit dem angewählten Wort in Zeichenformate / J wählen und über Doppelklick als Adobe Casion Pro Formatname: Auszeichnung benennen. Bold

### **Erstellen von hierarchischen Musterseiten**

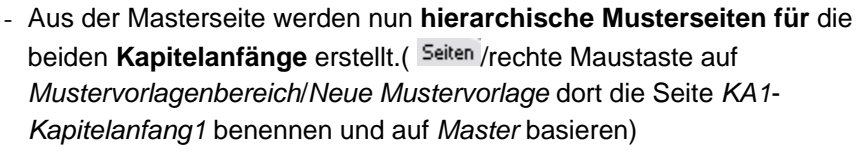

### Nun wird **KA1 modifiziert**

- Um den linken **Textrahmen** zu **verändern** muss dieser erst **mit** *Strg+* ⇑ **aus der Vorlage** *Master*

**"herausgelöst"** werden. Jetzt kann **der obere Rahmenrand** (am mittleren Griff) mit **5 Zeilen nach**  unten versetzt werden. (Anzeige in der Steuerungspalette: Y: <a>
14,283 mm)<br/>
15,283 mm)

Im freigewordenen Bereich wird ein **neuer Textrahmen mit** der **Kapitelüberschrift** eingerichtet.

- Einen **neuen Textrahmen** mit folgenden Koordinaten und Abmessungen erstellen ( dazu zunächst einen **Textrahmen aufziehen** und dann mit **anwählen** und in der

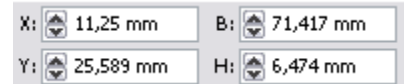

 $\checkmark$ 

V T 24Pt

Steuerungspalette die entsprechenden **Werte einstellen**)

- In den Rahmen eine **weitere Abschnittsmarke** einfügen (*Schrift/ Sonderzeichen Einfügen/*  Verdana

*Abschnittsmarke*), den Text formatieren

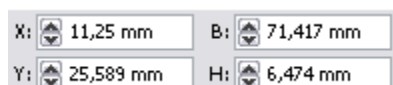

Präfix: KA1 Name: Kapitelanfang 1

Basiert auf Mustervorlage: M-Master Seitenanzahl: 2

3

Unter den Überschrifttext wird nun eine *intelligente* 

- Daraus wird über die Absatzformate Palette (Fenster / Schrift & Tabellen / Absatzformate) ein neues Absatzformat **I** Kapitelüberschrift (Absatzformat 3 doppelklicken) erstellt.

Die Formatierungen sollten übereinstimmen und unter Einzüge und Abstände/ Ausrichtung: Links eingestellt sein.

Linie darüber

 $\boxed{\smile}$  Absatzlinie ein

 $\overline{\mathbf{v}}$ 

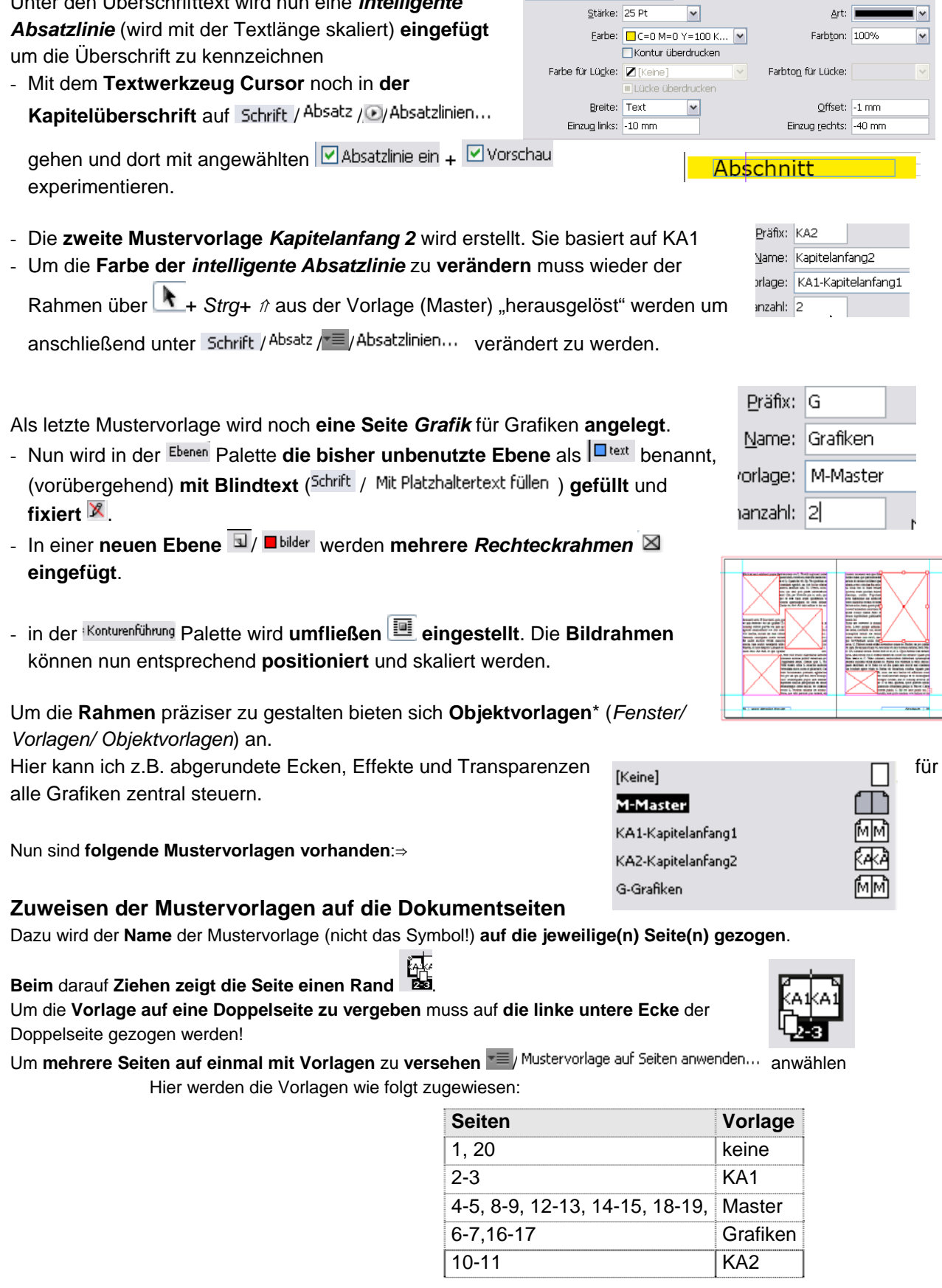

# **Anlegen neuer Ebenen und Platzieren der Text- und Bildelemente**

Es werden mindestens zwei weitere Ebenen *Fließtext* und *Bilder* benötigt. Nun werden **Texte und Bilder platziert** (anklicken des gewünschten Rahmens; ggf. mit *Strg+* ⇑ aus der Vorlage *Master* herauslösen/ *Strg+D* und Auswahl des Texts oder der Grafik)

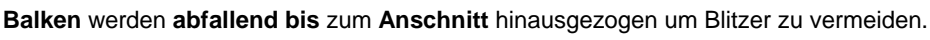

Die **Abschnittsmarken** können über **neuen Abschnitt** (entspricht Kapitel) jeweils **Kapitelübergreifend mit einer Überschrift versehen** werden. Dazu zunächst den **Abschnittsbeginn des ersten Kapitels** (Seite 2) in **Seiten** doppelklicken dann Seiten / E / Nummerierungs- & Abschnittsoptionen... anwählen und wie folgt einstellen. Abschnittsmarke: enthält den Text der Marke Das **gleiche Procedere** mit **Kapitel 2** auf Seite 10 wiederholen

Die Datei kann zum Abschluss **kontrolliert** und dann als **PDF ausgegeben** werden.

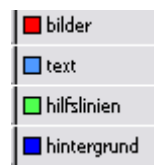

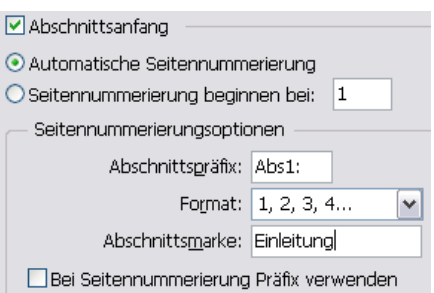